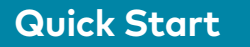

The CCS-UC-250 KIT upgrades a CCS-200 (RL 2) system to a CCS-250 (RL 3) system that can run either Skype® for Business or Microsoft Teams™ collaboration software.

# **B** Check the Box

 $TS-$ 

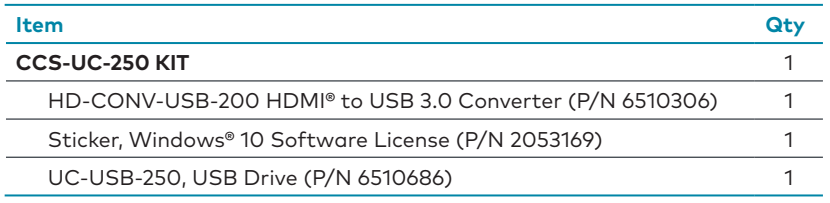

The following items are typically part of an existing CCS-200 system. Some items may not be included as part of your system.

Upgrading the system replaces all RL 2 functionality with Microsoft® SRS V2 functionality. All RL 2 user information (login, configuration, room control screens, audio settings, etc.) will be erased. After upgrading, the HD-CONV-USB-200 will provide all video content to the CCS-UC-CODEC-200. The VGA IN, HDMI IN, and DM IN ports will no longer be used.

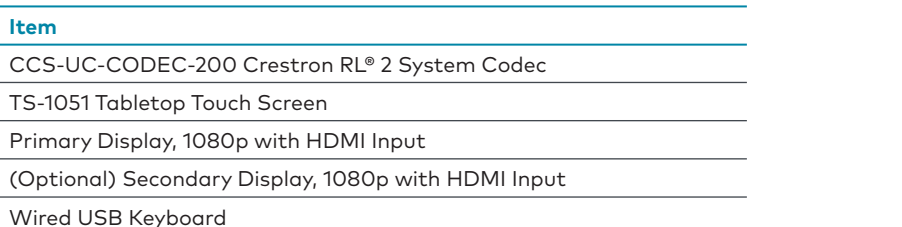

# **XX** Upgrade the System

**NOTE:** Any custom programming on the system must be reprogrammed with the CCS-UC-CODEC-250 symbol in SIMPL Windows software.

- 1. Remove all connected USB devices from the CCS-UC-CODEC-200.
- 2. Make the connections shown in the following diagram.

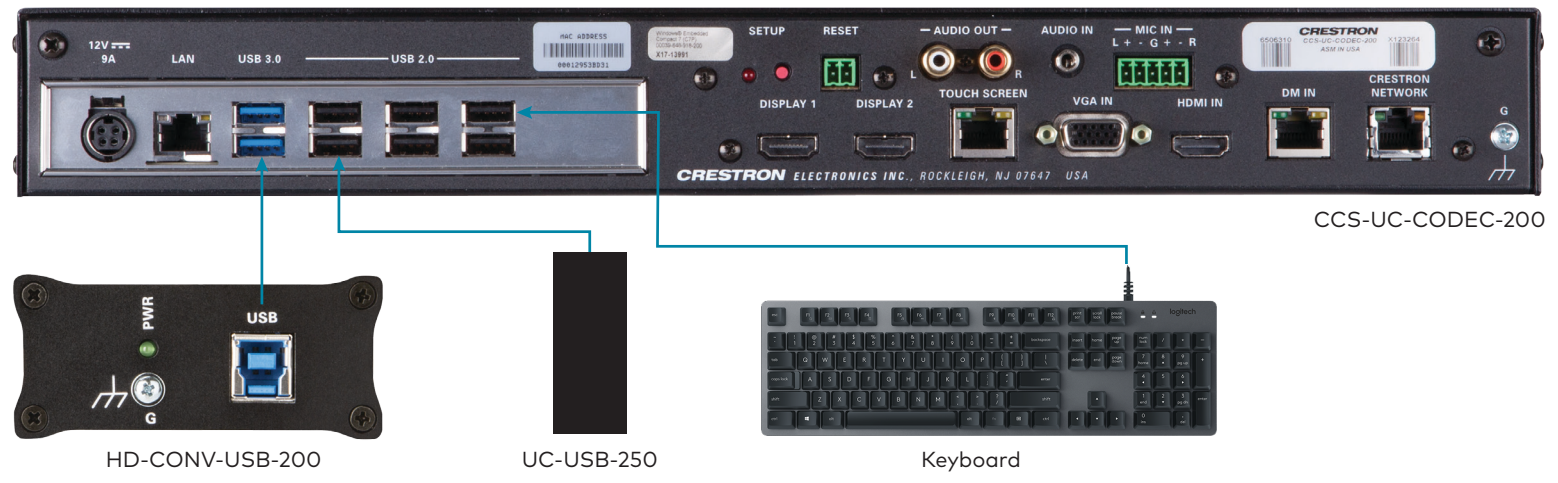

**•** Connect the HD-CONV-USB-200 to a USB 3.0 port on the CCS-UC-CODEC-200 with the USB cable included with the HD-CONV-USB-200.

- **•** Connect the UC-USB-250 USB drive to a USB 2.0 port on the CCS-UC-CODEC-200.
- **•** Connect a wired USB keyboard to a USB 2.0 port on the CCS-UC-CODEC-200.

3. Power-cycle the CCS-UC-CODEC-200 and then press and hold the **DELETE** key on the keyboard as the system starts. The Setup Utility screen

is displayed.

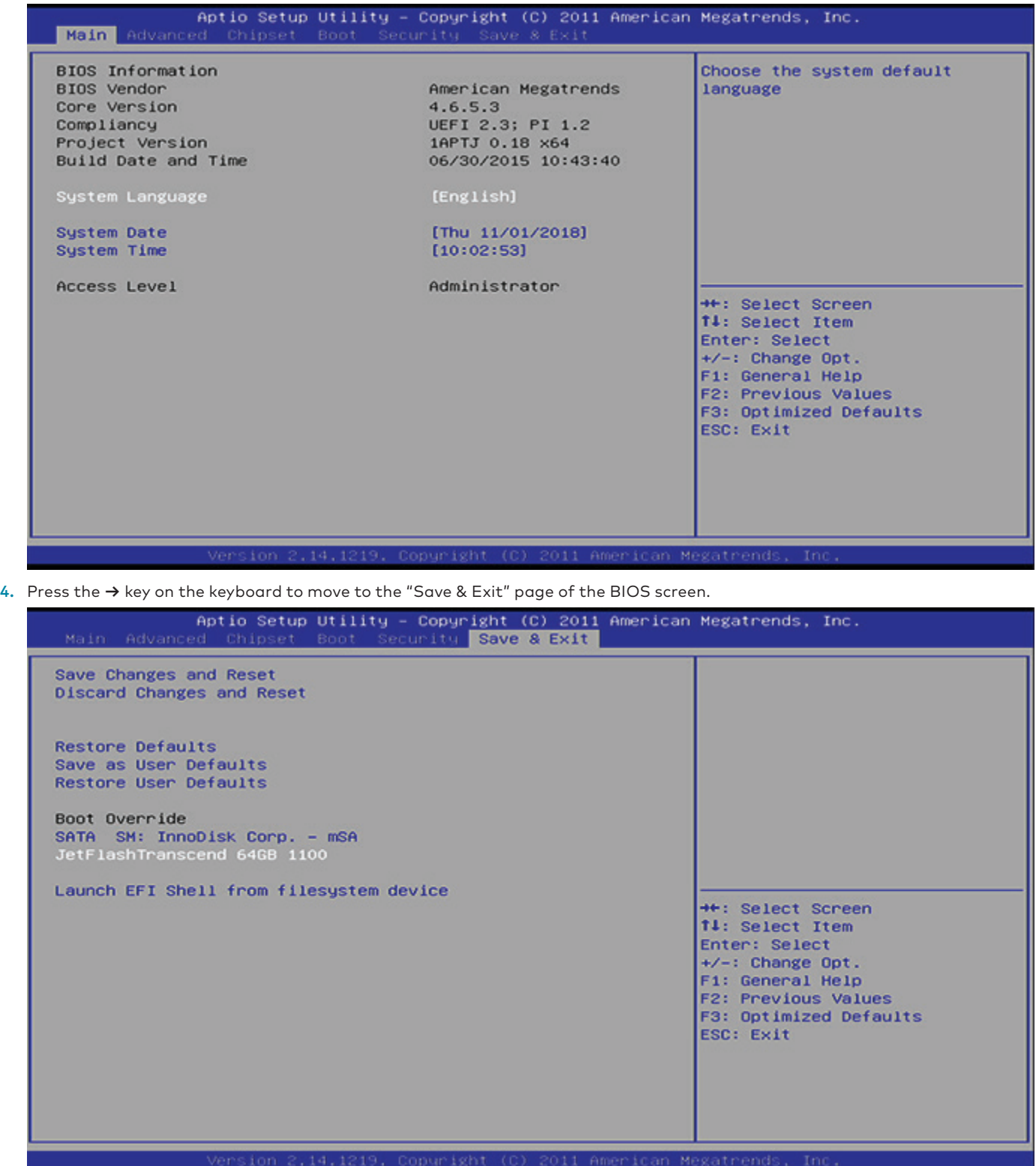

5. Press the **↓** key on the keyboard to highlight the **JetFlashTranscend 64GB 1100** option under **Boot Override**, and then press **Enter**. The device will install the new software and reboot over several minutes. Do not touch the device during this time.

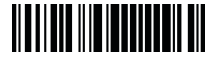

# **CCS-UC-250**

#### Crestron RL® 2 System Upgrade Kit to Microsoft® SRS V2

6. The screen will ask questions about languages and regions. Answer as needed.

The device will reboot several more times, and the display will show the Microsoft® Software License Terms screen.

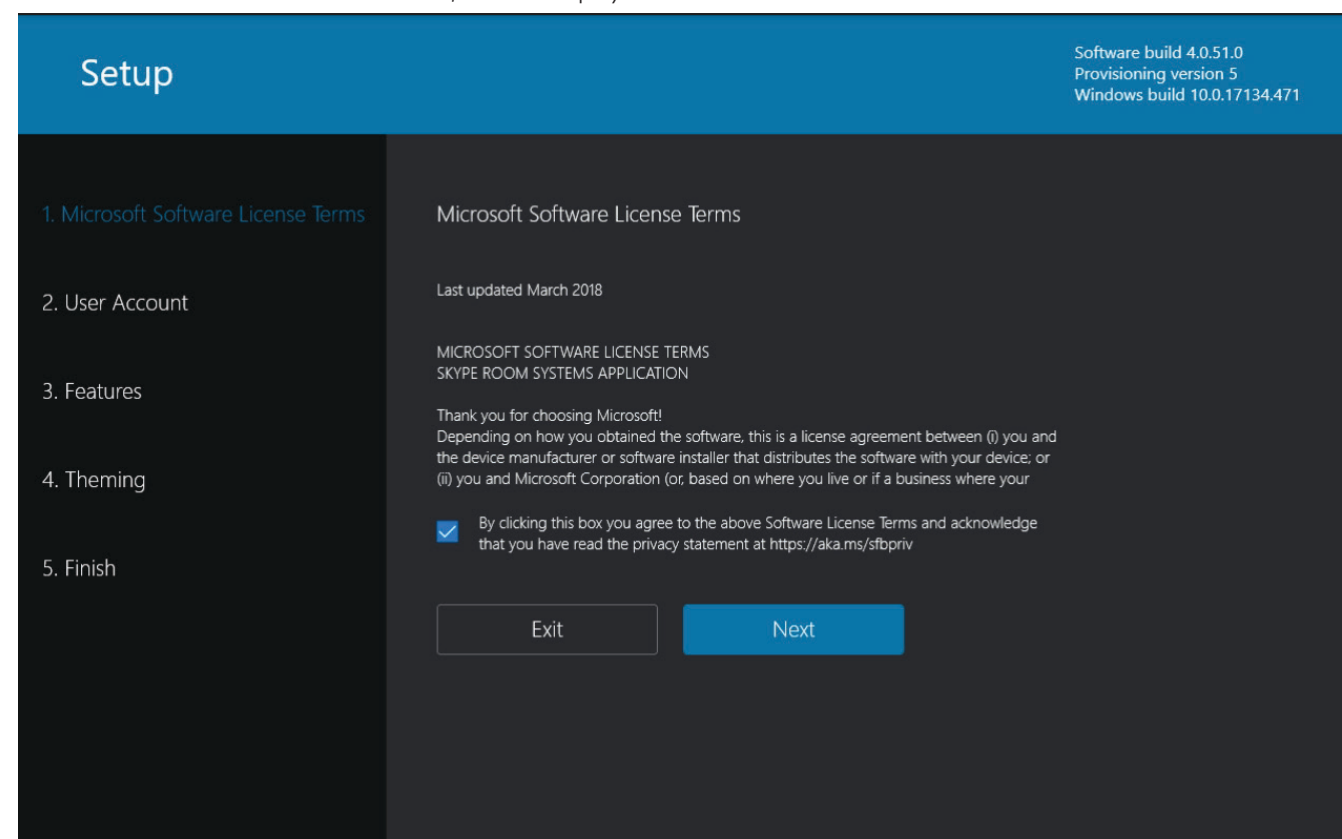

- 7. The installation is complete. Remove and save the UC-USB-250 USB drive.
- 8. Apply the Windows 10 license sticker to the CCS-UC-CODEC-200.
- 9. Reconnect all USB devices that were removed in step 1.
- 10. Connect a source to the HD-CONV-USB-200 as described in the HD-CONV-USB-200 Quick Start (Doc. 8354) at www.crestron.com/manuals.

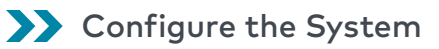

After the upgrade is complete, the system will need to be configured. Please note the following:

**•** Audio settings will need to be reconfigured in the Features screen.

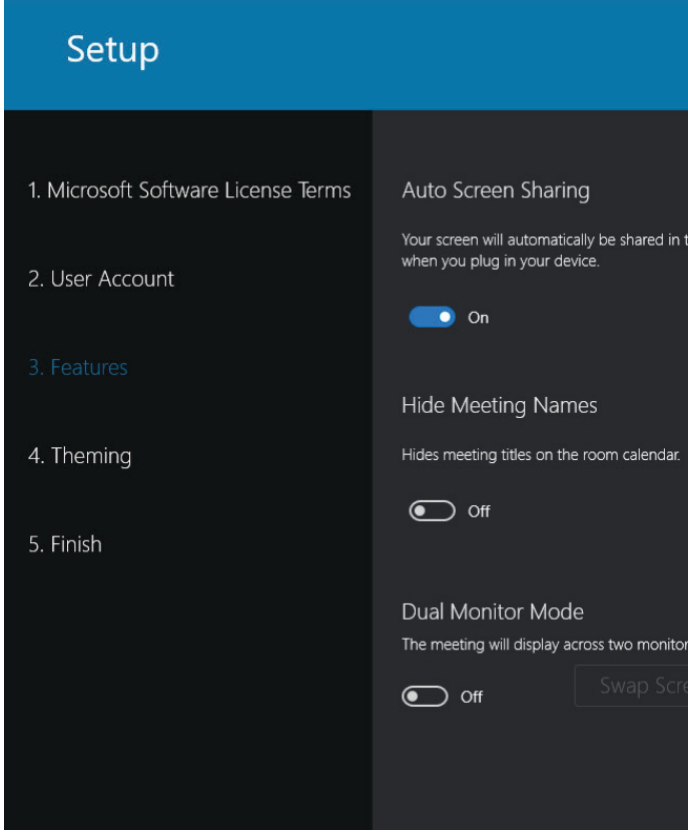

**•** If the AUDIO OUT L, R analog outputs on the rear of the CCS-UC-CODEC-200 are used to drive another audio device, the **Speaker for Conferencing** and **Default Speaker** settings should be set to "Realtek Digital Output(Optical) (2- Realtek High Definition Audio)".

- **•** If using USB microphones or speakers, they will need to be selected from the list of audio devices.
- 
- **Conferencing** input to "Microphone (Realtek High Definition Audio)".

**•** If the MIC IN analog microphone input on the rear of the CCS-UC-CODEC-200 is used to connect a microphone, set the **Microphone for** 

Crestron the Crestron logo, and Crestron RL are either trademarks or registered trademarks of Crestron Electronics, Inc. in the United States and/or other countries. HDMI and the HDMI logo are either trademarks or registered trademarks of HDMI Licensing LLC in the United States and/or other countries. Microsoft, Microsoft Teams, Skype, and Windows are either trademarks or<br>registered trademarks of Microsoft C

**NOTE:** If this option is not listed, you may need to enable the device from the Sound control panel of the CCS-UC-CODEC-200. This can be done when logged into the CCS-UC-CODEC-200 as an administrator.

**•** If the previous system contained a Crestron control touch screen project, a new project must be created and uploaded to the TS-1051 Tabletop

- **•** Video settings will need to be configured.
- touch screen.
- **•** If a new custom program was created, it must be uploaded.

For details on configuring the system, refer to UC Video Conference Systems for Microsoft Teams Supplemental Guide (Doc. 8360) at www.crestron.com/manuals.

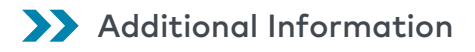

Scan or click the QR code for detailed product information.

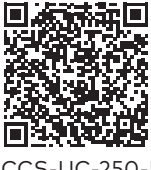

CCS-UC-250-KIT

HƏMI

#### Compliance and Legal

**Original Instructions:** The U.S. English version of this document is the original instructions. All other languages are a translation of the original instructions.

The product warranty can be found at www.crestron.com/warranty.

The specific patents that cover Crestron products are listed at www.crestron.com/legal/patents.

Certain Crestron products contain open source software. For specific information, please visit www.crestron.com/opensource

to either the entities claiming the marks and names or their products. Crestron disclaims any proprietary interest in the marks and names of others. Crestron is not responsible for errors in typography or photography.

©2019 Crestron Electronics, Inc.

#### **Crestron Electronics, Inc.** 15 Volvo Drive, Rockleigh, NJ 07647 Tel: 888.CRESTRON Fax: 201.767.7576 www.crestron.com

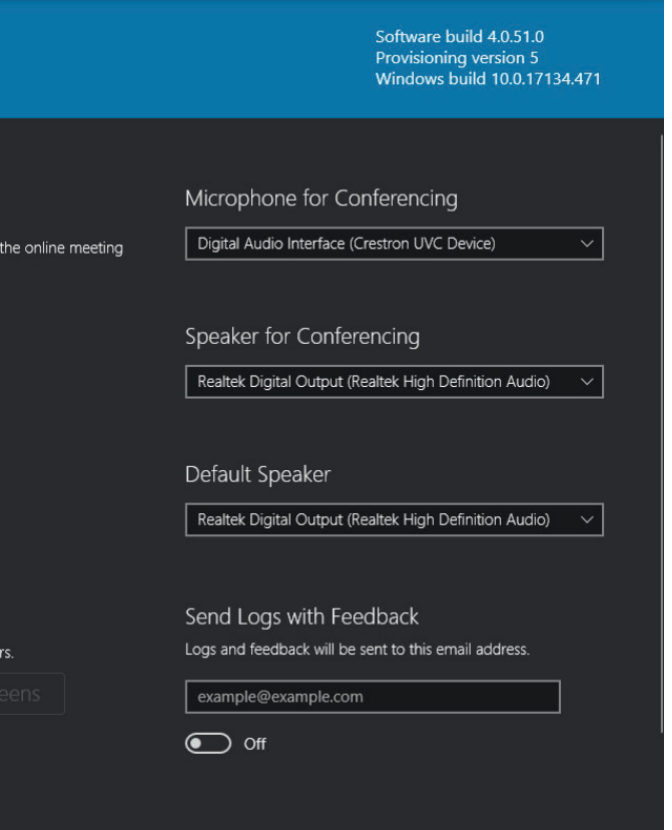